## How to create a route using the GoExplore Creator:

**Step 1:** Once in the app select *My Routes* from the **Select Category** home page.

Step 2: Once in your list of routes select the  $+$  in the right hand corner

**Step 3:** This will take you to *Create a Map*, enter the title of your walk and a description and click *Next.*

**Step 4:** Select your difficulty and apply appropriate accessibility options.

**Step 5:** Add the image that will be seen when walkers select your walk. This could be a feature of your surroundings, the start marker or anything that you feel represents your walk. This can also be done manually on the wizard after the app has been saved (this will be covered on page 2).

**Step 6:** You will be presented with a brief description of what the Creator allows you to do and a warning about GPS inaccuracies. GPS is dependent on each individual phone and the app is not responsible for the accuracy. If you find your waymarkers are very inaccurate you will be able to adjust them on the wizard on your computer after the walk has been uploaded. The longer you stand still the more time the GPS has to accurately locate your position, if you can see that your pin location is not correct try waiting a few moments and see if your GPS adjusts itself before dropping your pin.

**Step 7:** To begin your route click *Drop Start Pin* this begins your walk, the pin you have just dropped will be green and you are able to add content to this pin before you continue. Please ensure you start your walk from an appropriate public location that is easy to get to and preferably has parking- DO NOT BEGIN THE WALK FROM YOUR HOME/FRONT DOOR.

**Step 8:** To edit (or add content to your Waypoint/pin) click on the pin. You will be presented with a text box to add content to:

Waypoint Title and Brief Description:

When using the app to walk with this information will be displayed at the bottom of the app as you trigger the pin, it will not cause the phone to vibrate and will remain on screen until the next pin is triggered.

An example of information for this pin might be:

**Title:** Start

**Description:** Watch out for butterflies

Beneath this is **Add popup details:**

This is highly recommended as this will show on the app as a full screen pop up and this is where you can add an image.

The Details box is the key to share your knowledge and expertise!

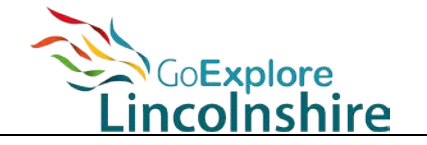

This will allow you to inform the walker of whatever you desire. It could be an explanation of the image you enter, a fact about the location you are walking past or it could be a motivational quote.

An example based on the title and description above might be:

## **Description:**

There are many types of butterflies in this region, did you know a group of butterflies is sometimes called a flutter and their eyes are made of 6,000 lenses and they can see ultraviolet light.

To add a photo click on the image of a camera, you can either take a photo there and then of the point of interest or add a photo from your phone's library.

**Step 9:** The route is determined by you, the pins will not automatically drop like on Strava or Map my Walk/Run. You need to select the image of the pin which is in the left hand corner.

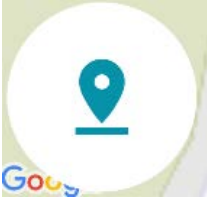

**Step 10:** Once you have finished walking your route (making sure you have added content and images along the way) you will be given an overview of what you have created. Here you can edit anything you missed and check what the walk looks like and what content you have added to your pins. You will then be given the option to *Upload and publish now* or *Upload and publish later* or simply to *Upload later*.

*Upload and publish now*: you are happy with your route and do not want to adjust or edit any content, it is ready to go on the app as it currently looks.

*Upload and publish later:* you are happy with your route but you want to save it to the wizard so you can edit it, adjust pins or add content later. This will save your route to the Wizard where you can access later, follow this link:<https://lincolnshire.goexploreapp.co.uk/create/>

*Upload later:* you want it to remain in your unapproved routes (in the *my route* section) to add to or change in the app at a later date.

**Step 11:** Once you have finished and published your route (either in the app or wizard) it will be sent to Active Lincolnshire for approval. This usually will happen within a maximum of 5 working days. If there are issues with the route you may be contacted to alter or adjust the route and it will be "unapproved" and sent back to you to fix.

If at any point you wish to make a change to the route you can contact Active Lincolnshire via [communications@activelincolnshire.com](mailto:communications@activelincolnshire.com) and the walk can be sent back to you for adjustment or removal if you wish.

Remember this is your chance to create something special, interesting, unique and fun. The more time you spend to make the walk enjoyable the better the walkers experience will be and the more likely they are to share it with friends and family.

This app is for all of Lincolnshire, the more walks we have on it the more people can explore and learn about our county. It is free and is funded by Sport England and created by Active Lincolnshire.

Your time and effort is truly appreciated and we hope that together we can create a wonderful tool to experience our county through.

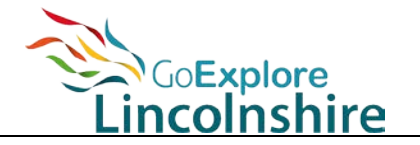